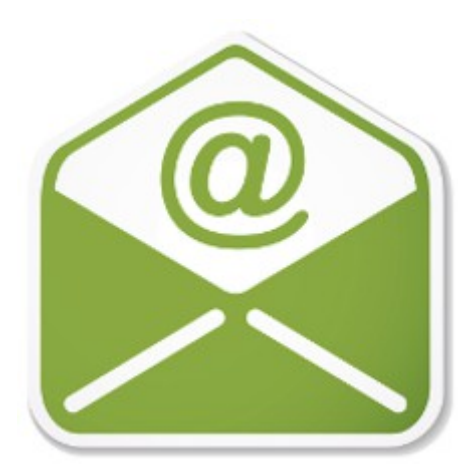

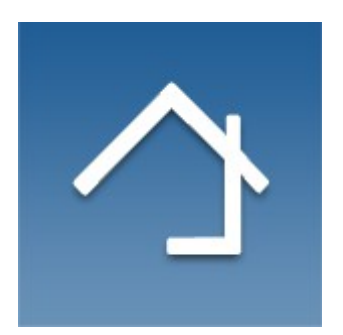

# **Home center 2.7.3+ Email integration**

The Email functionality is available exclusively on the Home center interface Server (VMBHIS or HIS)

Revision 02-08-2015

More info [http://www.homecenter.be](http://www.homecenter.be/)

## **Table of Contents**

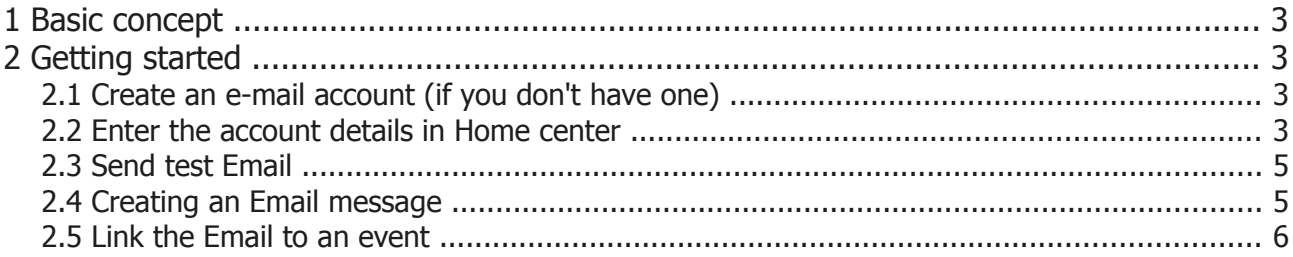

## **1 Basic concept**

Configure Home center to send Email messages through online services.

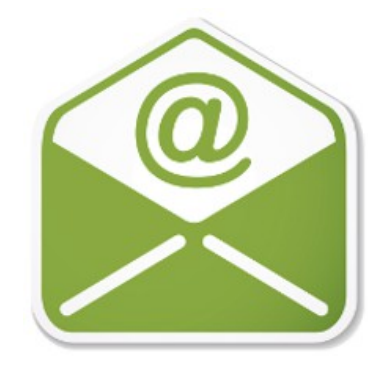

This adds a whole new dimension to your Home automation system. It is possible to get notifications in your mailbox when certain events happen.

## **2 Getting started**

### **2.1 Create an e-mail account (if you don't have one)**

For starters you must create an e-mail account that allows to send emails from outside their interface.

#### **Please note**

Implicit SSL (port 465) is currently not supported in our system.

Known provider that only supports implicit SSL: one.com. This service is not supported.

Providers that use TLS (port 587) work correctly.

Example providers that use TLS: Gmail, Telenet, Proximus

You also need to know the SMTP server addres and port. You will find this information in the documentation or help of your provider.

### **2.2 Enter the account details in Home center**

When you have an e-mail account, enter the account information in Home center:

Do this by first loging in to the Home center web interface, then open the settings page. Select 'Configuration' and then 'Email'.

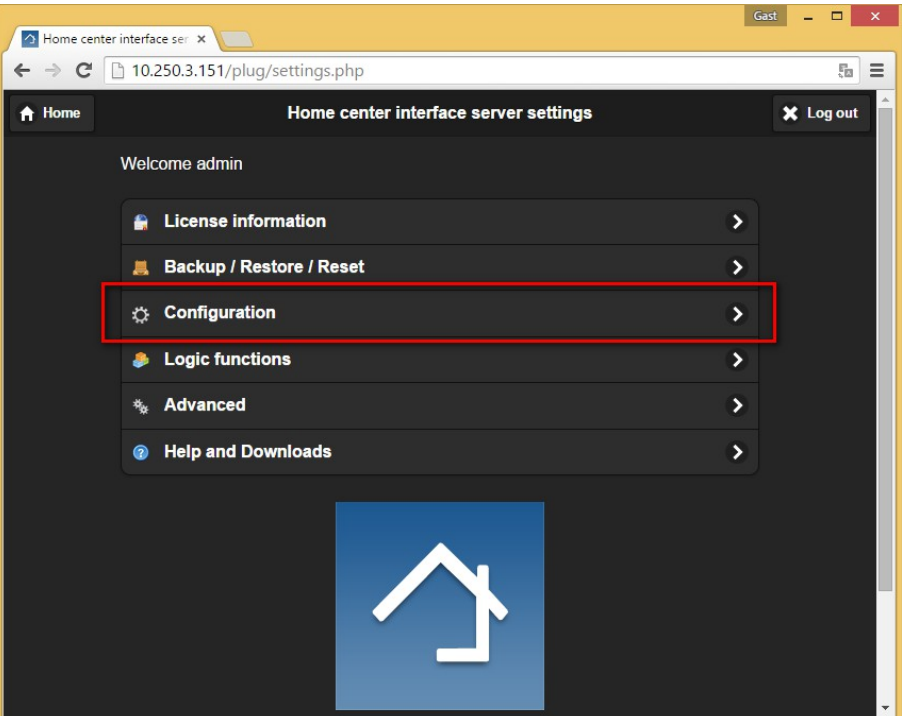

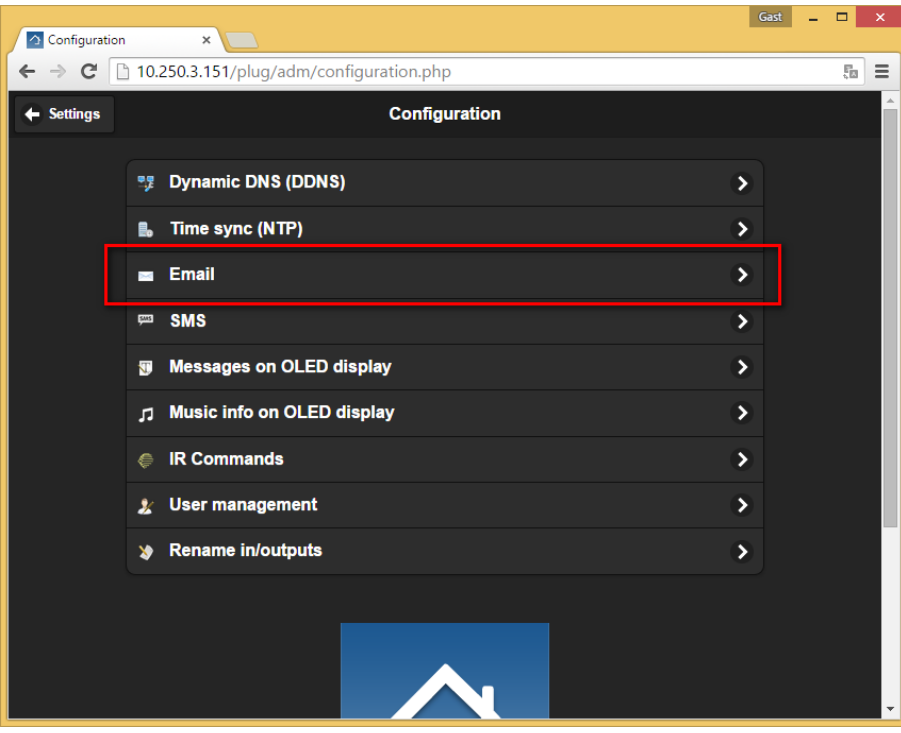

Enter the e-mail account information:

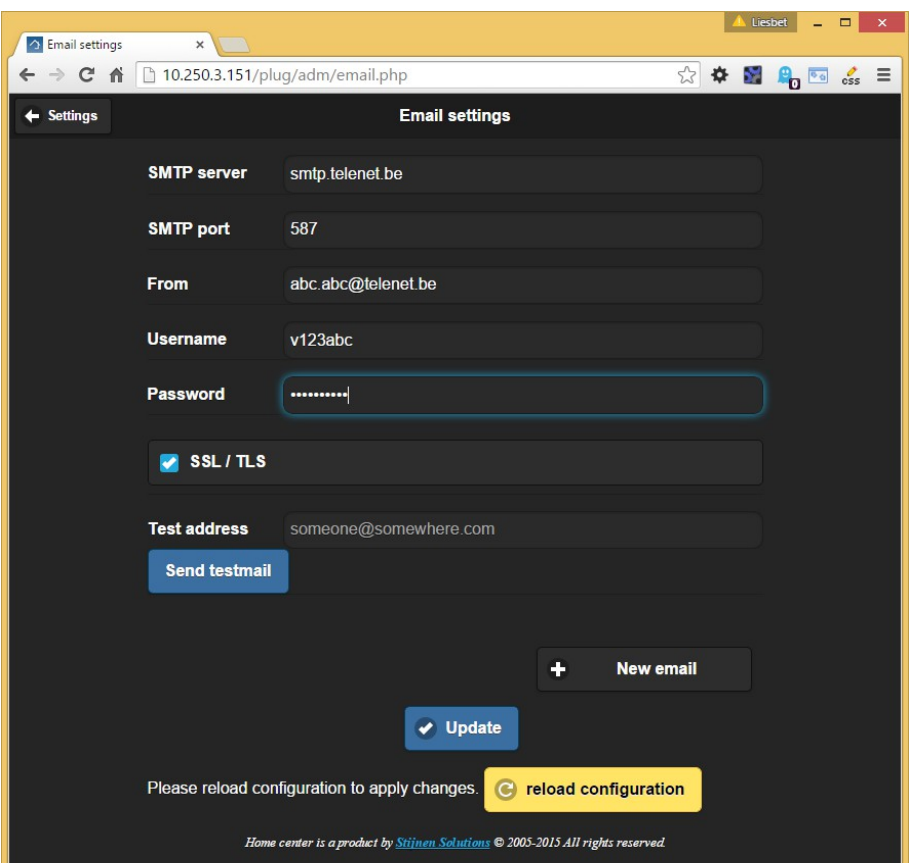

Click '**Update**' and '**Reload configuration**' to save the settings and reload the new settings in Home center server.

### **2.3 Send test Email**

If you entered the Email settings correctly, you can send a test Email to see if your account was entered succesfully.

Enter an email address in the 'Test address' field.

If sending the email was unsuccessful, an error message will appear in the upper right corner.

- Did you enter the correct server address + port?
- Is the username and password correct?

### **2.4 Creating an Email message**

Proceed to create an Email, for example when a motion sensor is triggerd (and the alarm is active).

Create a new email message by clicking 'New email':

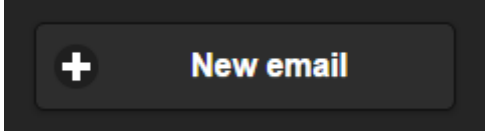

Complete the input fields:

• A description to identify the email

- a mail address to where the email must be send.
- Message Subject
- Message Body.

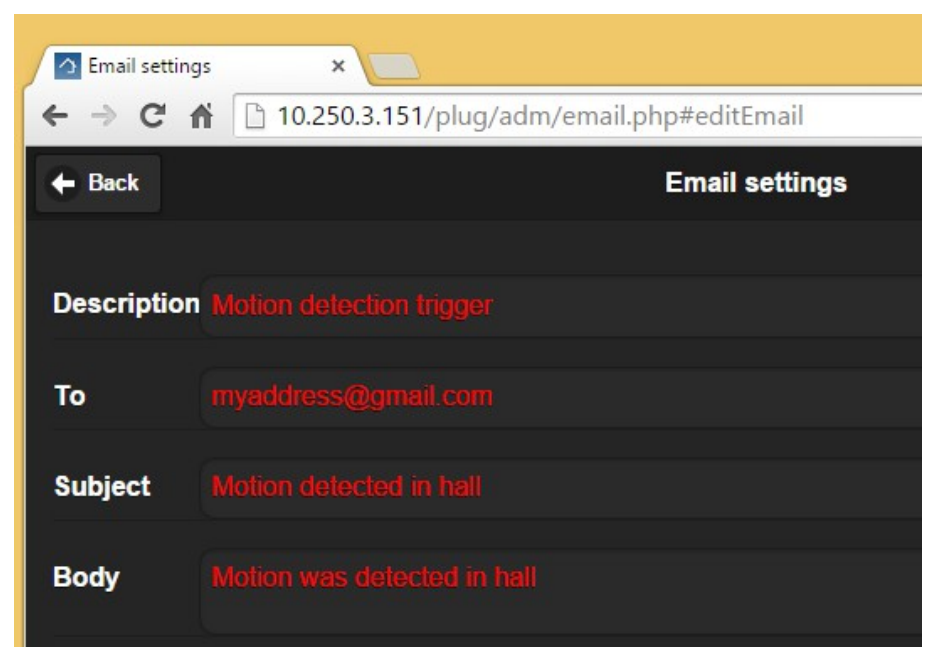

Click 'Back' to go back to the Email settings.

Then click '**Update**' and '**Reload configuration**' to save and make the new email available for usage.

### **2.5 Link the Email to an event**

Now you need add a Logic rule to link the Email to an event in the Home automation system.

For this we need to go to the Logic interface on the settings page.

Create a rule or add the command to an existing rule. For instance add a new rule to send an email when a motion sensor is triggered when the alarm is active.

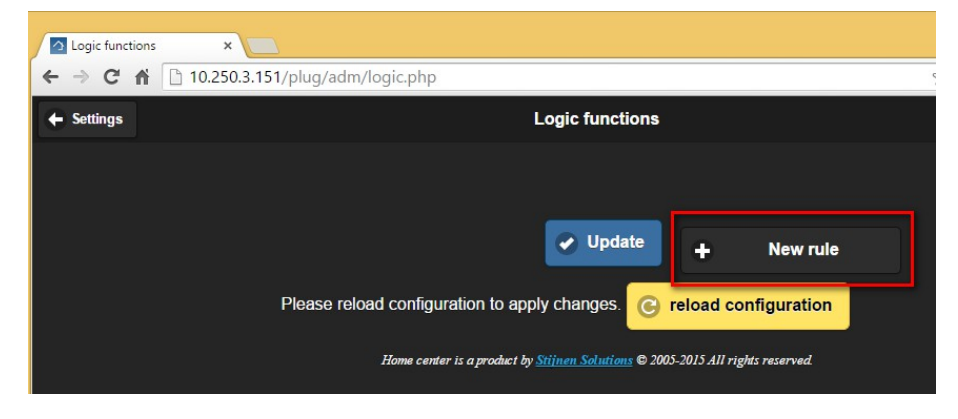

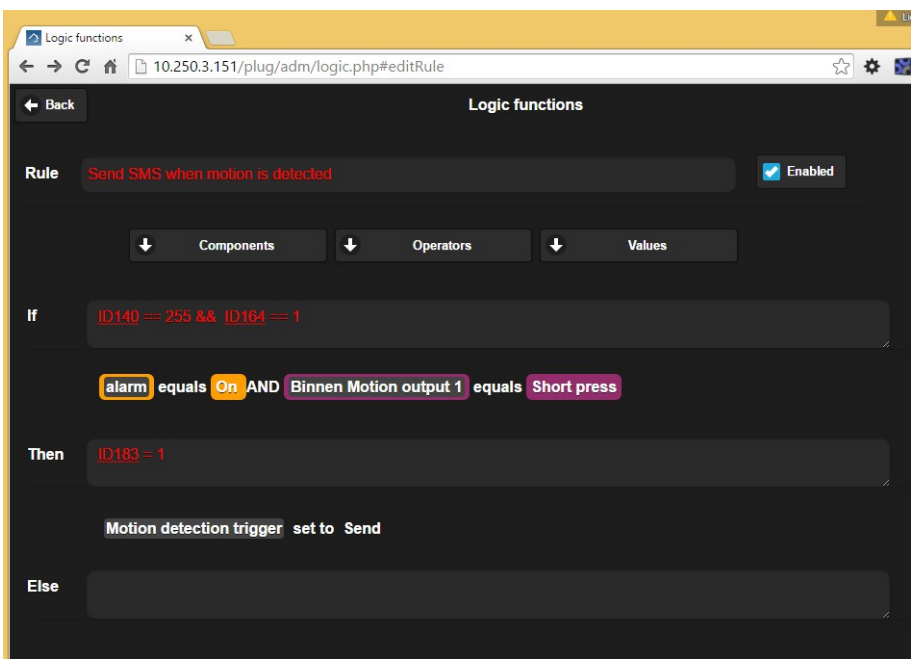

The rule will be triggered when the alarm is actie (ID140 == 255) and the motion sensor is triggered (ID164 == 1)

The Email will be sent because of the Then action ID183 =  $1$ 

How the Logic module works and needs to be configured, please see the Logic guide of Home center.